Beste MotoFunTours relatie,

De door u ontvangen motorroutes zijn opgezet en gecontroleerd door MotoFunTours aan de hand van de meest recente versie van Garmin GPS kaartmateriaal. Desondanks kunnen er verschillen ontstaan tussen de door ons geleverde routes en de routes in het toestel waarmee u uiteindelijk gaat rijden. De verschillen kunnen o.a. ontstaan door de versie van het kaartmateriaal, de versie van BaseCamp/ MapSource, de instellingen van het GPS toestel.

# **Tips en tricks**

Om u enkele handvaten te geven bij het importeren, controleren en aanpassen van de routes op uw GPS toestel geven we u hierbij een aantal tips en tricks. U kunt zelf kiezen of u de routes zonder bewerking in uw toestel laadt, of dat u ze eerst nog gaat controleren / aanpassen op uw PC; dit laatste kan met de Garmin programma's Basecamp of Mapsource, zie hiervoor onderstaande handleiding. *Basecamp is ontwikkeld voor de laatste generatie GPS toestellen, de Zumo's Mapsource is nog uit de tijd van bv de Streetpilots.*

# **1) Instellen van de GPS-unit:**

Wij stellen de volgende instellingen voor:

- 1) Modus herberekenen: uit
- 2) Routevoorkeur: snellere tijd
- 3) Te vermijden ingeschakeld: Alles uitzetten, behalve onverharde wegen

# *Bij herberekenen uit, blijft de te volgen route altijd intact.*

*MotofunTours plaatst echter relatief veel via-punten in een route, zodat ook na eventueel herberekenen de route nog zo veel mogelijk intact blijft.*

# **2) Direct laden van de routes in uw toestel :**

De route wordt u toegestuurd per e-mail.

Rechtstreeks de route vanuit de email zonder bewerkingen in uw Zūmo toestel plaatsen kan als volgt:

Sluit het toestel op de USB poort van de PC aan met het bijgeleverde kabeltje. Wacht tot het toestel de gegevens heeft opgeslagen en gereed is om met de PC te communiceren.

Selecteer het routebestand dat zich als bijlage in de e-mail bevindt (dubbelklikken) en kies voor opslaan.

Sla het op in de map GPX van het toestel, of in de map GPX van het SD kaartje (*indien aanwezig*).

Hiernaast is een voorbeeld hoe de mappenstructuur er uit kan zien. Het voorbeeld is van een 660, maar een map GPX is altijd aanwezig De letters (J:) en (K:) kunnen afwijken en is PC afhankelijk.

# *Deze methode werkt alleen voor bestanden met de extensie .GPX*

Nadat de kabel is verwijderd start het toestel op en kunnen de routes geïmporteerd worden, zie hoofdstuk 8.

Direct laden is de snelste en eenvoudigste methode.

Echter, er is geen zekerheid dat de route correct in uw toestel staat. Onder andere, omdat er een andere kaartversie in het toestel zit, dan die waar de route in gemaakt is, kunnen er afwijkingen ontstaan. Het verdient dan ook sterk aanbeveling om de route die in het geheugen van het toestel staat te controleren zie hoofstuk 9

*Tip: De naam van de Motofuntours route eindigt met de versie van het kaartmateriaal waarin deze berekend is, bijv. 2013.41*

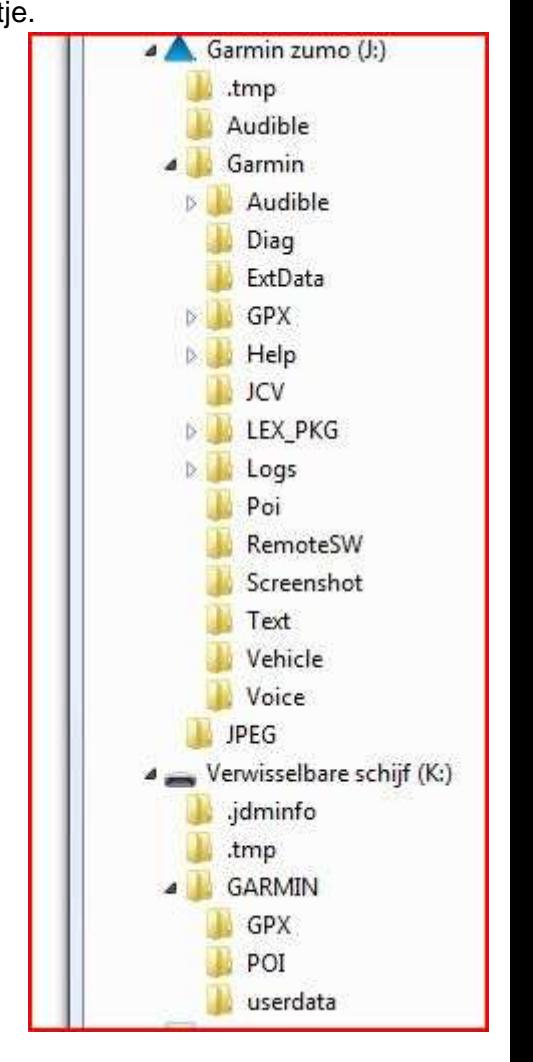

### **3) Routes herberekenen in Basecamp (BC) :**

#### Controleer of de laatste versie is geïnstalleerd op de PC.

Ga in BC naar Help > Controleren op software updates… en download zonodig de laatste versie.

#### Controleer of de juiste detailkaarten in het toestel geladen zijn.

Indien bijvoorbeeld alleen de benelux kaarten zijn geïnstalleerd, kan niet in andere landen genavigeerd worden.

#### Instellingen van BC:

Ga naar Hulpprogramma's > Opties >, kies voor motorfiets en routebepaling en stel in volgens voorbeeld. *Dit zijn de instellingen waarin Motofuntours ook berekent.*

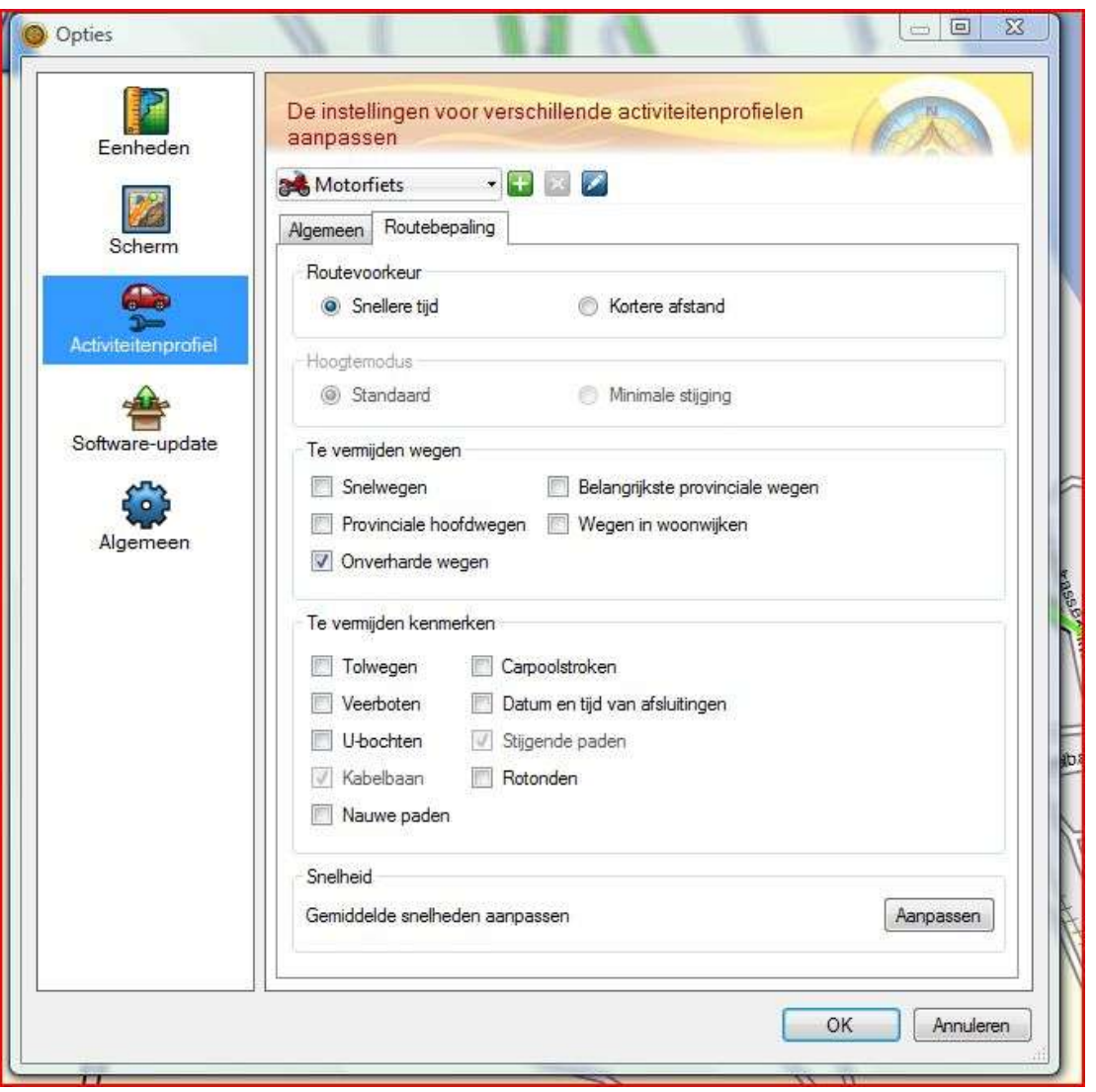

#### **4) Aangeleverde route openen:**

Indien op BC uw PC is geïnstalleerd, is het voldoende om in de mail de route te dubbelklikken. BC opent en de route verschijnt in de lijst. Eifeltour\_voorbeeld.gpx

Daarna is het mogelijk om de route te verplaatsen naar een maplijst van eigen voorkeur.

Ook kan de route ergens op de PC worden opgeslagen om daarna in BC te worden geopend.

#### **5) Herberekenen routes**

Kopieer eerst de route alvorens deze herberekend wordt, als volgt: Selecteer de route, > rechtermuisknop>duplicaat

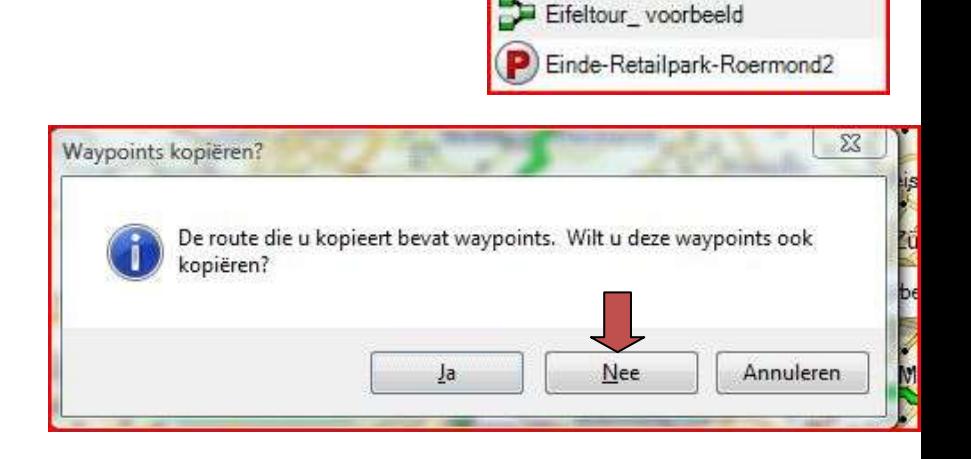

Waypoints kopiëren? > Nee

Er is nu een duplicaat route met 1 achter de naam.

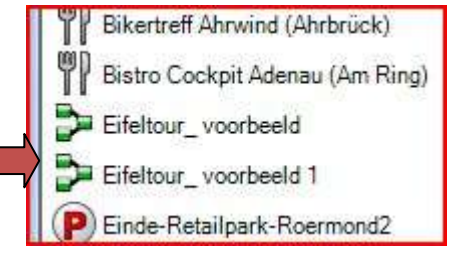

Bikertreff Ahrwind (Ahrbrück) Bistro Cockpit Adenau (Am Ring)

Open de duplicaatroute, geef deze eventueel een andere naam, selecteer een andere kleur voor de route en druk op > herberekenen.

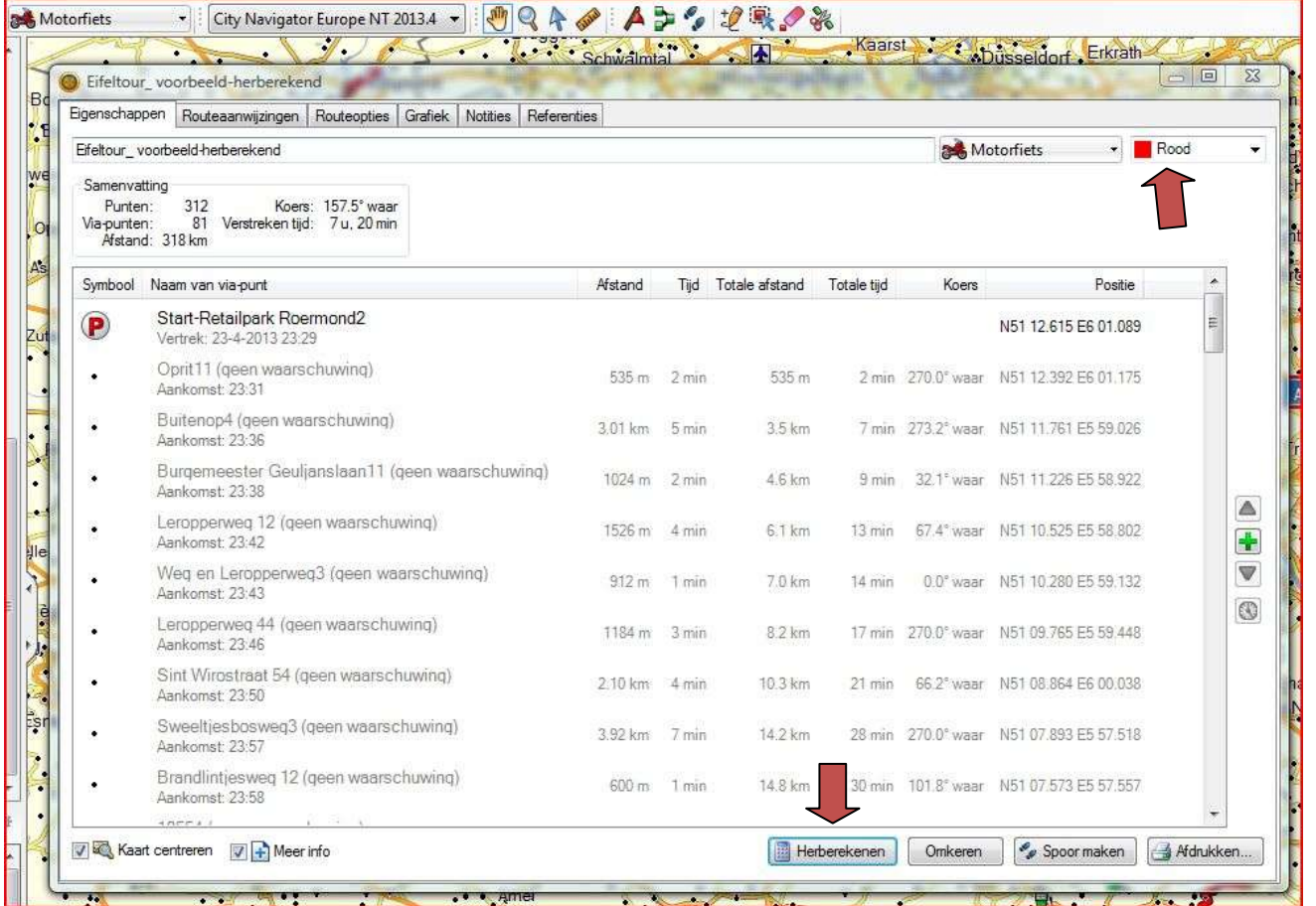

Vergelijk nu de herberekende route met het origineel, in het voorbeeld is die groen. *Indien de afstand overeenkomt, is al tamelijk zeker dat de routes vrijwel identiek zijn.*

Corrigeer de route op afwijkingen.

In het algemeen is het voldoende om een routepunt er bij te plaatsen, zie voorbeeld.

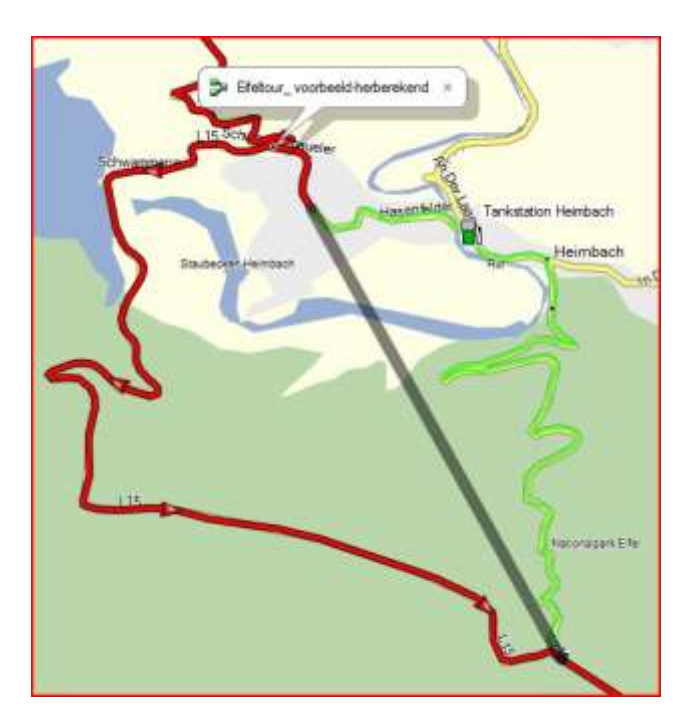

Dit is nu de route waarmee we gaan rijden.

Herhaal dit voor de eventuele andere routes

Het is praktisch om een nieuwe **lijstmap** te maken voor de herberekende routes.

In het voorbeeld: **MijnHerberekendeRoutes.**

Maak hierin een nieuwe **lijst** aan.

Als voorbeeld is **VoorbeeldEifeltour** gekozen.

Plaats alle herberekende routes hierin evenals de bijgeleverde waypoints.

Deze waypoints zijn van tankstations en enkele eetgelegenheden langs de route.

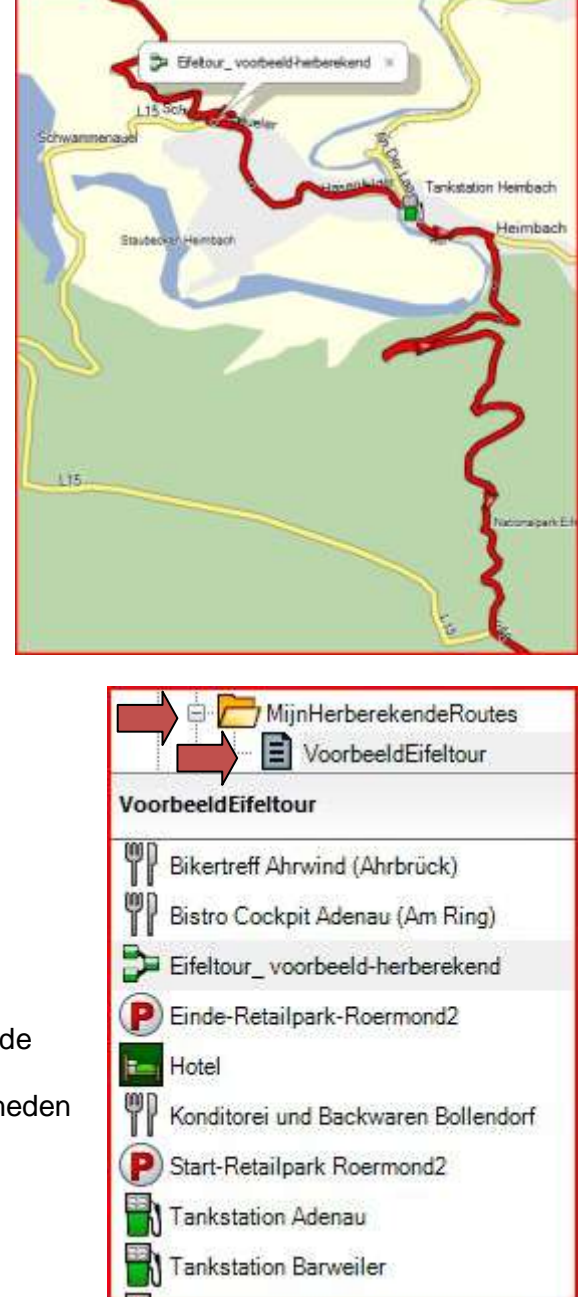

# **6) Route naar toestel met BC**

Selecteer de lijst VoorbeeldEifeltour en zend deze naar het toestel met de knop verzenden.

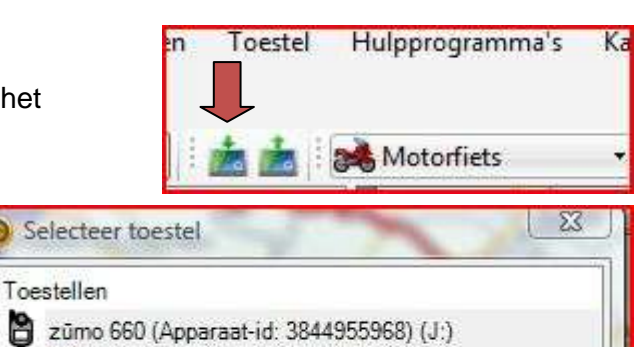

Maak een keuze, GPS unit of SD kaart

*Indien 2 t/m 5 gevolgd zijn en de route is in het toestel geplaatst, dan bevindt de route (de routes) zich al in de juiste map in het toestel.*

### **7) Instellingen Mapsource**

Bij oudere Garmin toestellen zoals de **Streetpilot** (ouder dan de Zūmo) kan het nog nodig zijn om met **MapSource** te werken.

Aangezien dit programma de voorloper is van Basecamp, wordt verondersteld dat de gebruikers hiermee voldoende ervaring hebben.

De procedure voor herberekenen is principieel gelijk aan BC

Wel geven we de routerings-instellingen mee, om bij herberekenen zo min mogelijk afwijkingen te krijgen.

Ga naar Bewerken > Voorkeuren > Routebepaling en maak de instellingen zoals onderstaand.

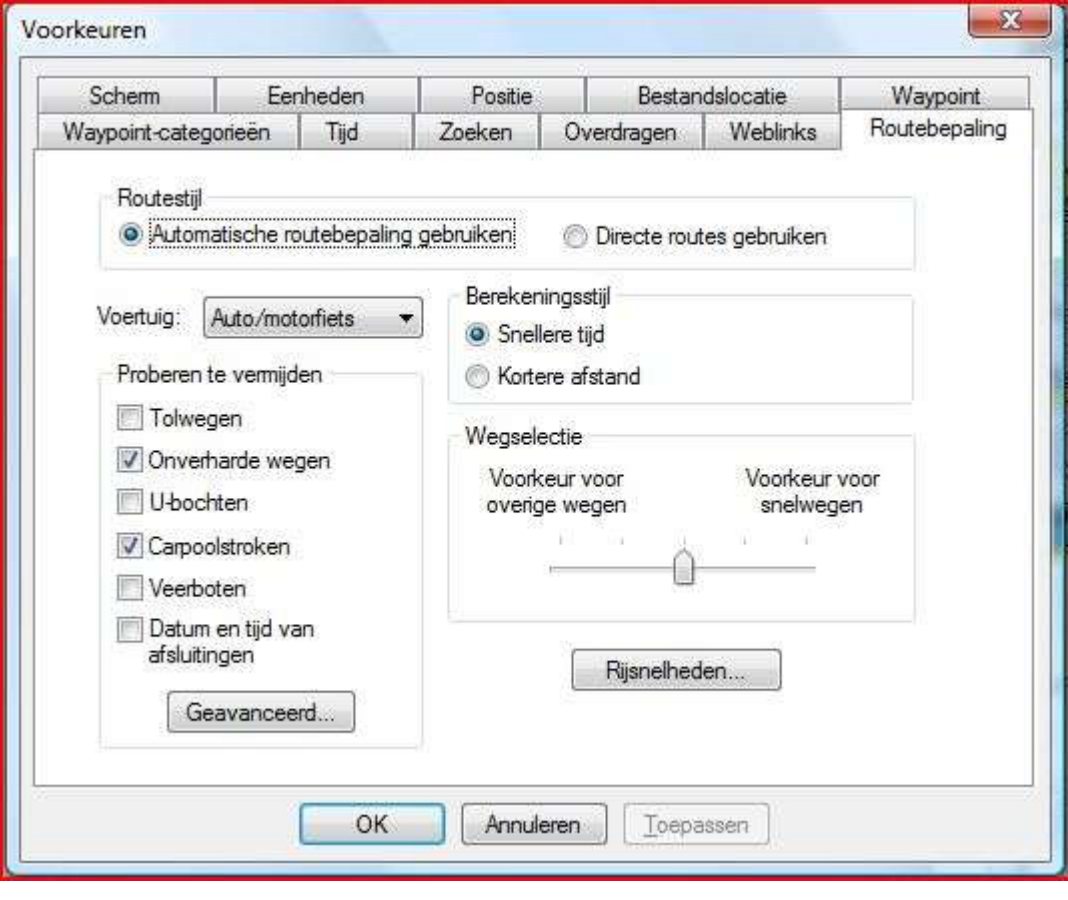

### **8) Toestel starten na laden van de routes**

Afhankelijk hoe de route in het toestel geplaatst is verschijnt de route dan vanzelf als "pop up: nieuwe route gevonden" of is terug te vinden onder "Mijn bestanden" of onder "Reisplanner". Dit verschilt per type Zümo toestel. Sla hiervoor de handleiding erop na, mocht het niet direct lukken.

Importeer handmatig de Favorieten (waypoints) en een aantal routes via Mijngegevens (te vinden in Extra of achter sleuteltje)

### **Zie Appendix voor het importeren en laden van de routes voor diverse toestellen.**

### **9) Controleren van de routes in het geheugen van het toestel**

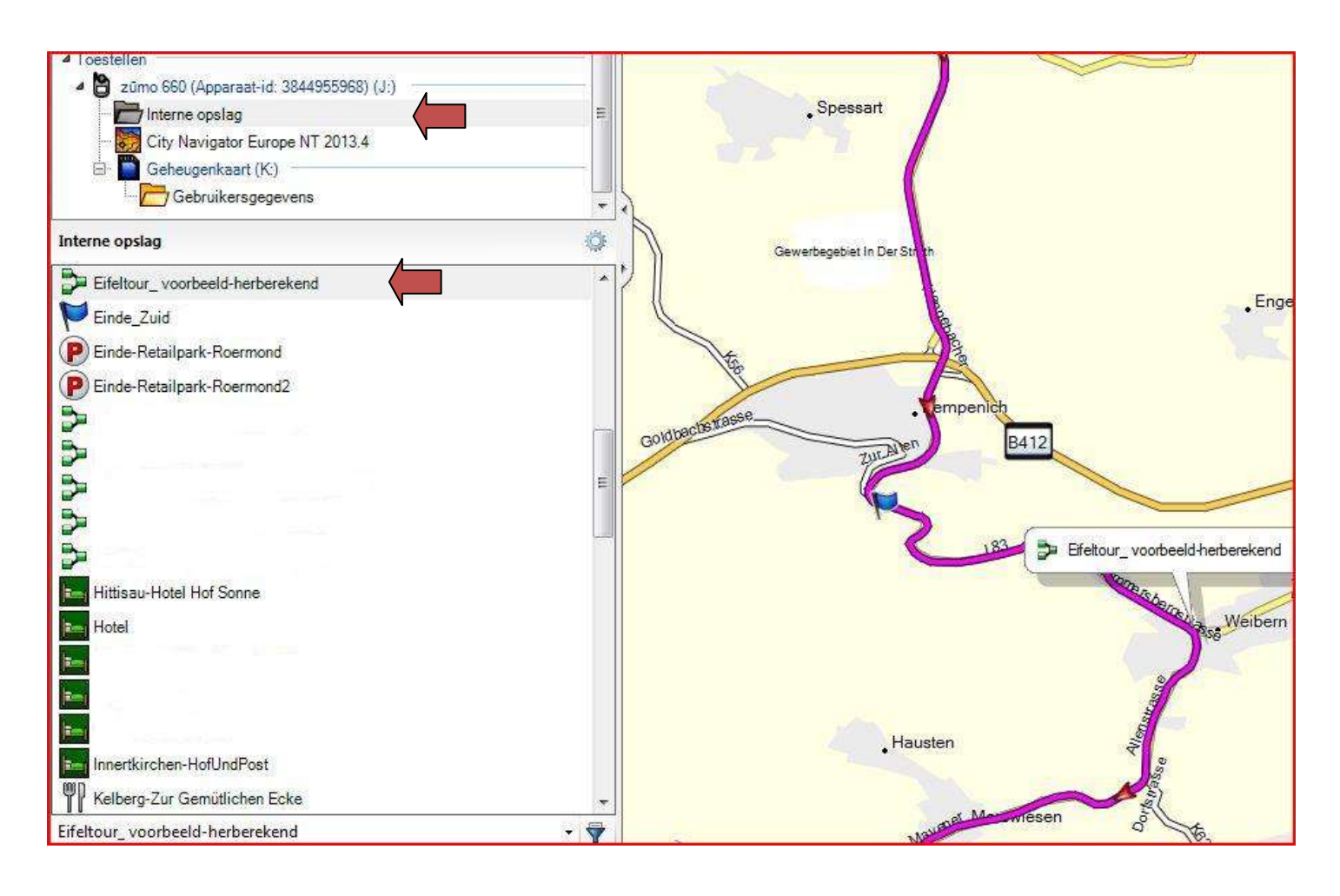

Een sterk punt van BaseCamp, is de mogelijkheid om de route(s) die zich uiteindelijk in het geheugen van het toestel bevinden te bekijken. Hiermee gaat u uiteindelijk op stap!

Sluit het toestel aan en selecteer interne opslag en daarna de te controleren route. Deze route zal paars in het kaartvenster verschijnen. Let op, deze route kan hier niet veranderd worden!! Indien de route over de wegen loopt is deze in orde.

Mogelijke fouten zijn rechte lijnen, soms meerdere, die heen en weer gaan. Bij een foute route helpt het alleen om de route in het toestel te wissen en ze correct te herberekenen in BC en weer in het toestel te laden.

NB: Als voorbeeld, een Zumo 660 wil nog wel eens de fout ingaan met routes die direct in de map GPX zijn geplaatst en in een andere kaartversie dan die van het toestel gemaakt zijn.

### **10) Algemene tips en tricks**

Update je kaartmateriaal en firmware regelmatig; dit kan eenvoudig via de site "My Garmin"

- Importeer niet alle routes in een keer; met name de Zumo 200 serie wil dan wel eens vast lopen. Liever één route per keer.
- Als je na het laden van je route nog maar enkele meters route te gaan hebt, "denkt" het toestel vaak dat je al bij het eindpunt bent. Rij een klein stukje weg van het hotel en laad opnieuw. (dit gebeurt meestal bij een matig satelliet ontvangst, bijvoorbeeld tussen 2 heuvels of onder de bomen)
- Als je een route alleen via Mapsource of Basecamp op je toestel zet kan het handig zijn om het GPX bestand als back-up ook op je SD kaartje te zetten of direct in het toestel.
- Importeer niet meer routes dan u gaat rijden en verwijder de overtollige routes.
- Geen paniek bij een beschadigde route. U verwijdert de beschadigde route en importeert de route opnieuw. Zorg ervoor dat vóór het importeren de routeringsinstellingen in uw toestel goed staan!
- Bij de oudere Streetpilot en 27x toestellen dient u niet teveel routes in 1 keer te laden, dit kan resulteren in een toestel wat helemaal niet meer wil werken. Neem de routes als GPX in de *[X]\Garmin\GPX\* folder mee op een extra (micro) SD kaart .
- Als u het idee heeft dat de route niet meer klopt door herberekeningen, druk dan op Stop en start de route weer opnieuw.
- Neem altijd een kaart mee van de omgeving; ook je Garmin toestel kan defect raken…

### **Valkuilen**

- Zorg dat de Navigatie instellingen van uw toestel correct zijn ingesteld,zoals onder 1 beschreven!
- Een veelgemaakte gemaakte fout is dat de instelling Vermijden U-bochten aan staat (aangevinkt) in uw toestel terwijl deze instelling op de computer uitstond, uitzetten dus (niet vermijden).
- Zet geen extra vermijdingsinstellingen in uw GPS aan zoals "Snelweg vermijden". Dat heeft weinig resultaat en leidt tot extra problemen.

NB: deze informatie is maar een klein stukje van alle Tips & Tricks; kijk ook eens op de volgende sites, hier staat veel waardevolle en interessante informatie:

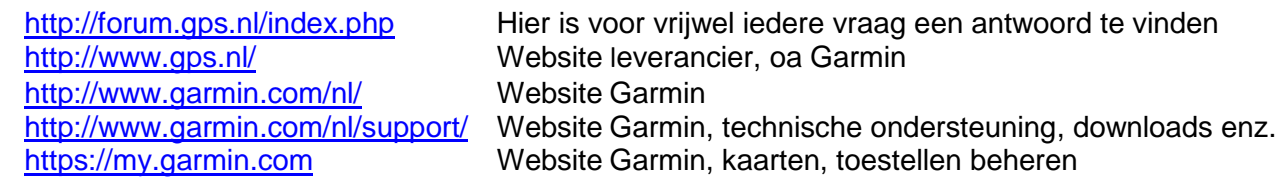

### <http://www.javawa.nl/>

Website met veel handige tools, oa **GMTK**, om de kaarten te beheren, **JDM**, om het toestel en de SD kaart te beheren.

### **Appendix**

### **Laden van de route of favorieten, per type Garmin toestel; stap voor stap procedure:**

Is de route eenmaal in het toestel gezet, dan moet de gewenste route geselecteerd worden; dit verschilt per type Garmin toestel. Importeren van Favorieten, tankstations etc. is identiek aan routes importeren

### **Zumo 2X0 serie:**

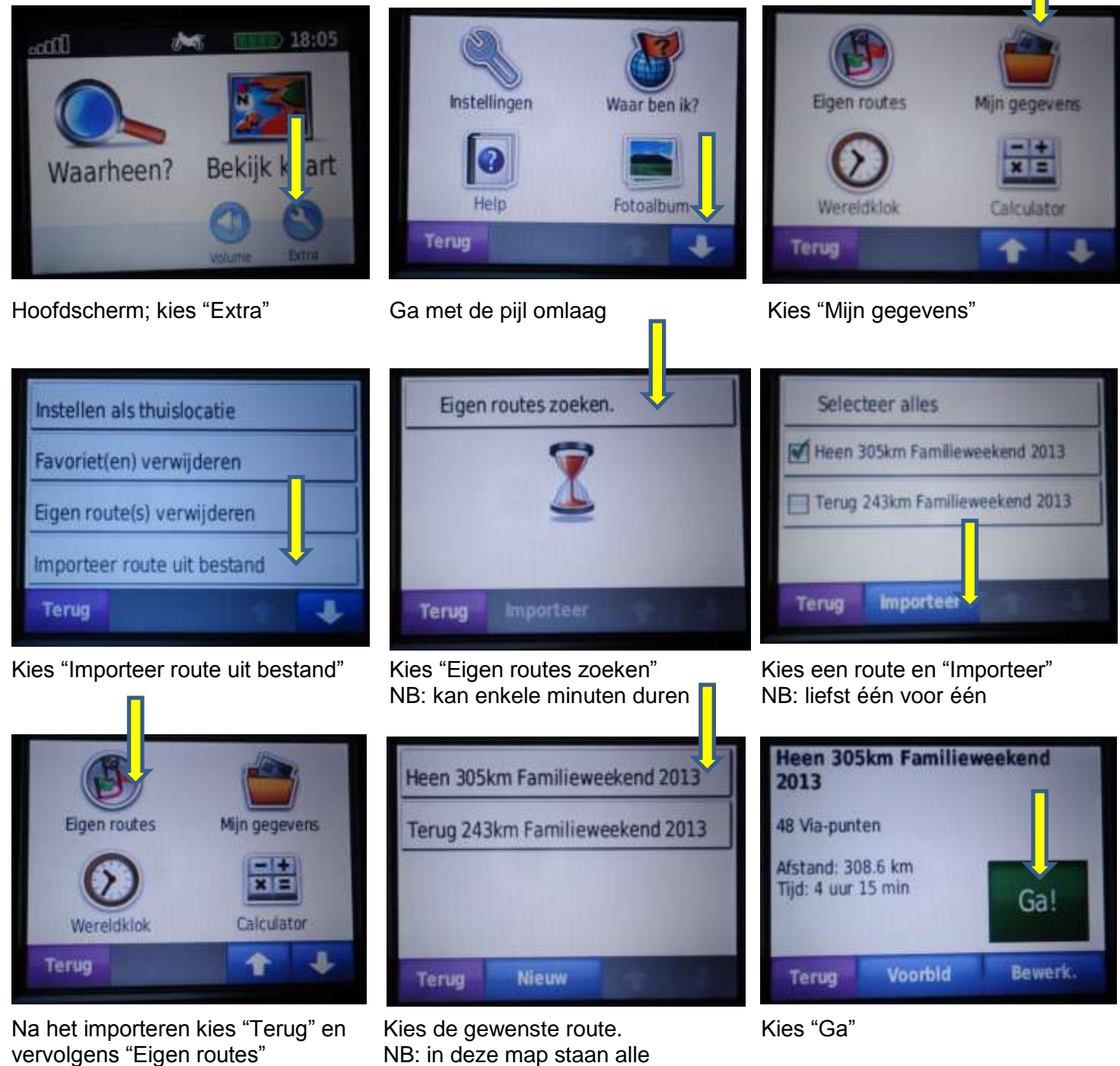

*<u>DACLINE PAIN III amazinandi</u>* Wilt u naar het begin van de Eigen routr navigeren? Nee la

geïmporteerde routes

Kies "Nee" als je nabij het vertrekpunt bent. Bij "Ja" wordt er een route naar het vertrekpunt gemaakt; de route wordt dan herberekend. (is niet gewenst) De route wordt geladen en start vanzelf.

# **Zumo 3X0 serie:**

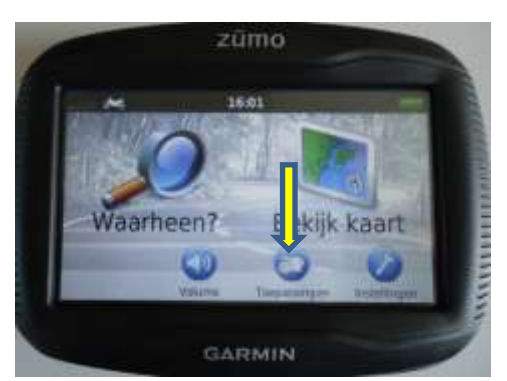

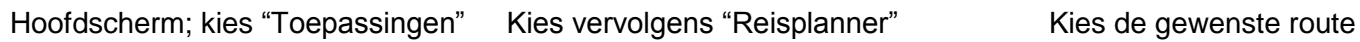

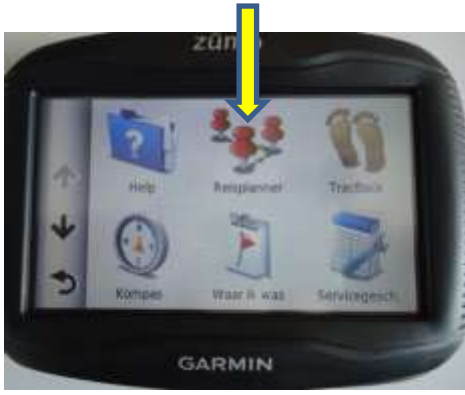

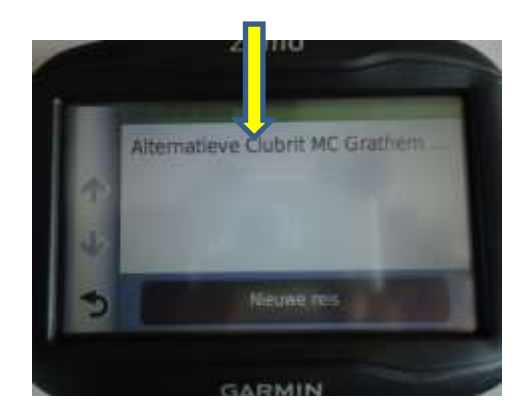

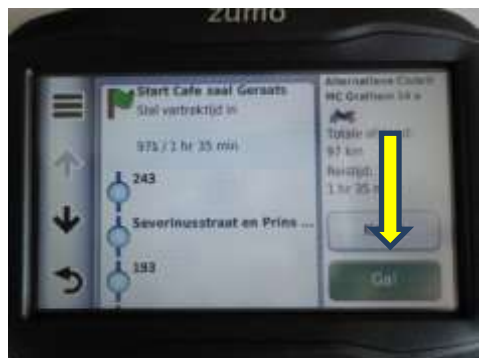

NB: kilometrage is altijd te lang

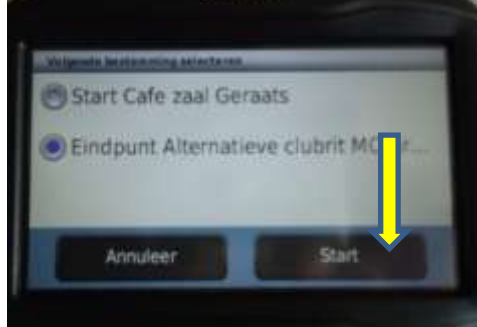

Overzicht verschijnt; kies "Ga" Kies het "Eindpunt" en dan "Start"

# **Zumo 6X0 serie:**

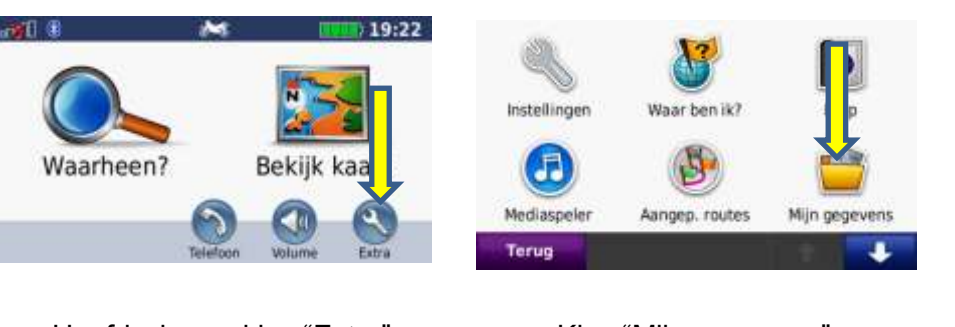

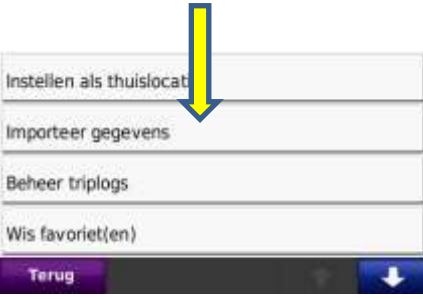

# Hoofdscherm; kies "Extra" Kies "Mijn gegevens" Kies "Importeer gegevens"

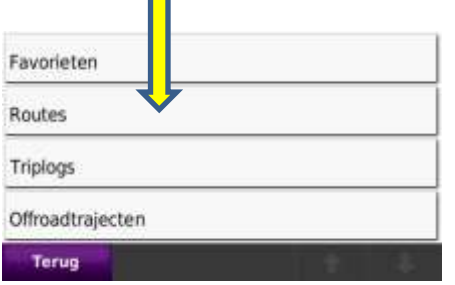

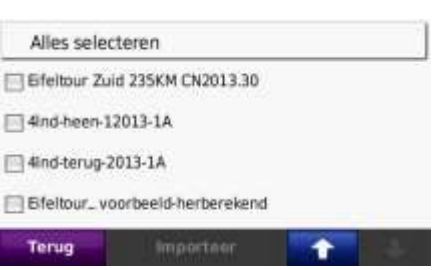

NB: Dit kan enkele minuten duren Daarna pijl omlaag.

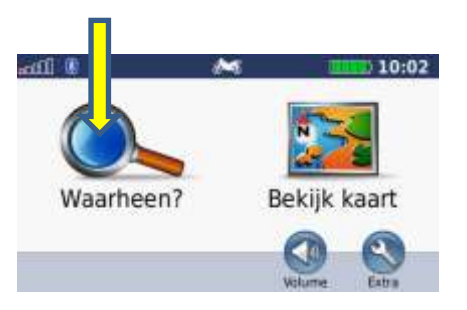

Kies "Routes" Kies een route en "Importeer" In het hoofdscherm, kies "Waarheen"

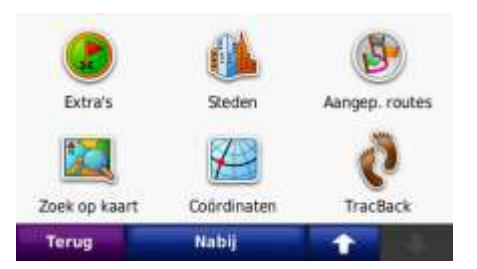

Kies "Aangep. Routes" Kies de gewenste route. Kies "Ga"

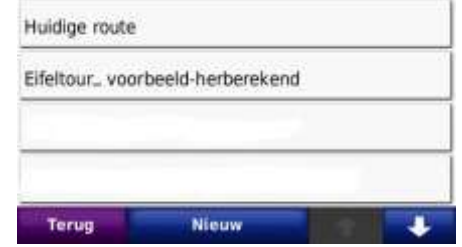

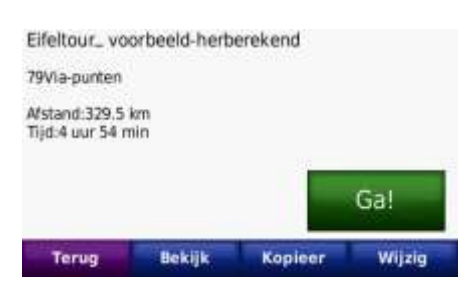

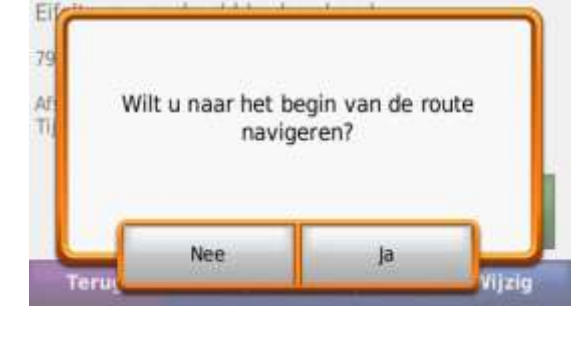

 NB: in deze map staan alle geïmporteerde routes

> Kies "Nee" als je nabij het vertrekpunt bent. De route wordt geladen en start vanzelf.

Bij "Ja" wordt er een route naar het vertrekpunt gemaakt, bij aankomst is er de keuze om de route te gaan volgen.

Om er zeker van te zijn, dat de route niet is aangepast, deze eventueel opnieuw inladen.

Met vriendelijke groet, Edwin Brunenberg en Har Sanders. **MotoFunTours V.O.F.** Dé Eifel en Moezelspecialist

[www.motofuntours.nl](http://www.motofuntours.nl/) [contact@motofuntours.nl](mailto:contact@motofuntours.nl)

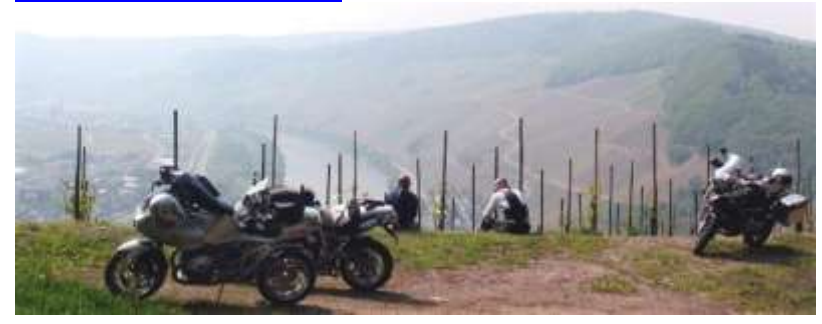